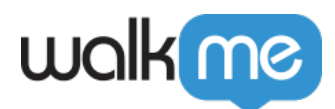

## [Workstation](https://support.walkme.com/ja/knowledge-base/workstation%e3%81%a7%e3%83%aa%e3%82%bd%e3%83%bc%e3%82%b9%e3%82%92%e8%a1%a8%e7%a4%ba/)

#### **[Workstation](https://support.walkme.com/knowledge-base/resources/)**

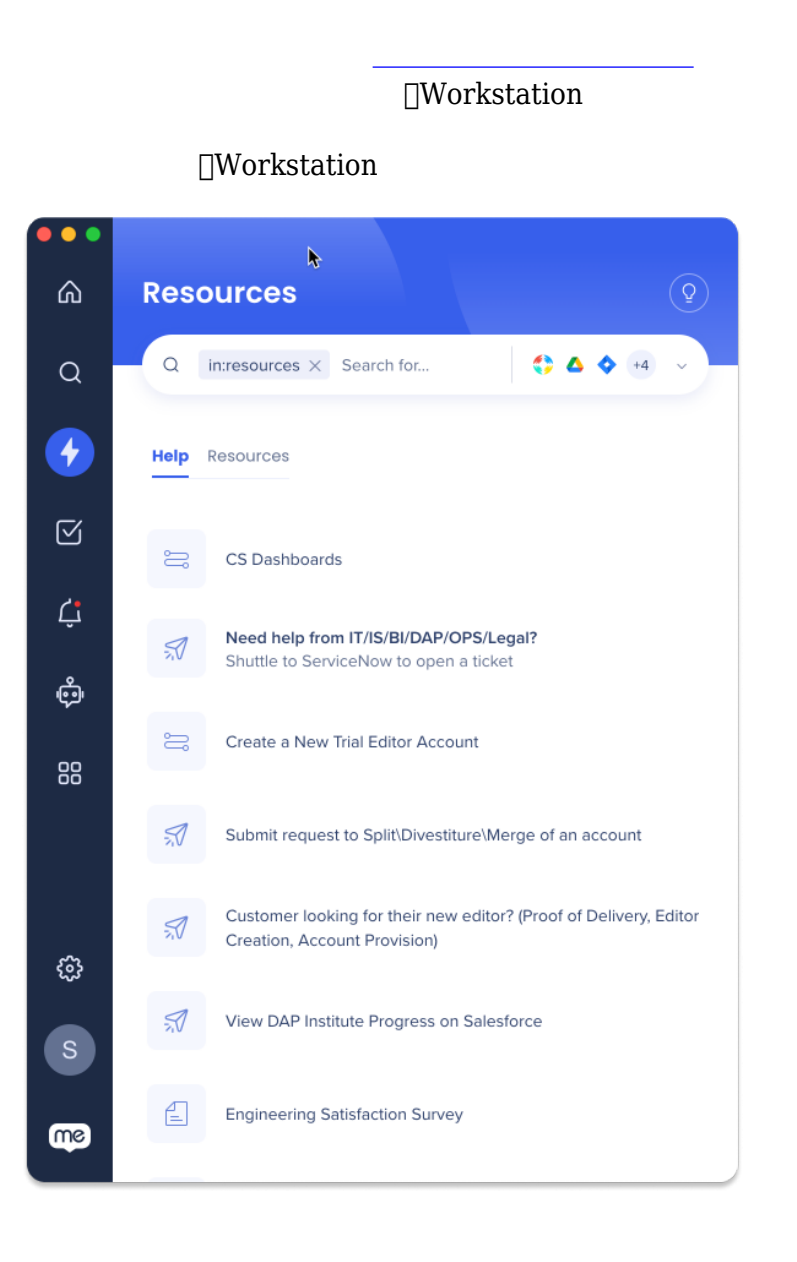

#### Workstation

71 Stevenson Street, Floor 20 San Francisco, CA 94105 | 245 Fifth Avenue, STE 1501 New York, NY, 10016 | 421 Fayetteville St STE 215 Raleigh, NC 27601 [www.walkme.com](https://www.walkme.com)

Workstation

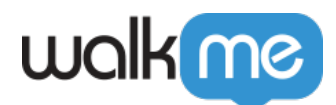

 $\bullet$ 

- $\bullet$ **コFAQ**
- 
- 
- $\epsilon$
- 
- 

#### **Workstation**

- [WalkMe](https://support.walkme.com/knowledge-base/walkme-menu-organizer/)
- [WalkMe](https://support.walkme.com/knowledge-base/walkme-player-menu-getting-started-guide/)
- **コンソール>ナビゲーションサイドバー>メニューオーガナイザー**

71 Stevenson Street, Floor 20 San Francisco, CA 94105 | 245 Fifth Avenue, STE 1501 New York, NY, 10016 | 421 Fayetteville St STE 215 Raleigh, NC 27601 [www.walkme.com](https://www.walkme.com)

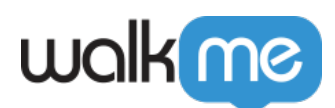

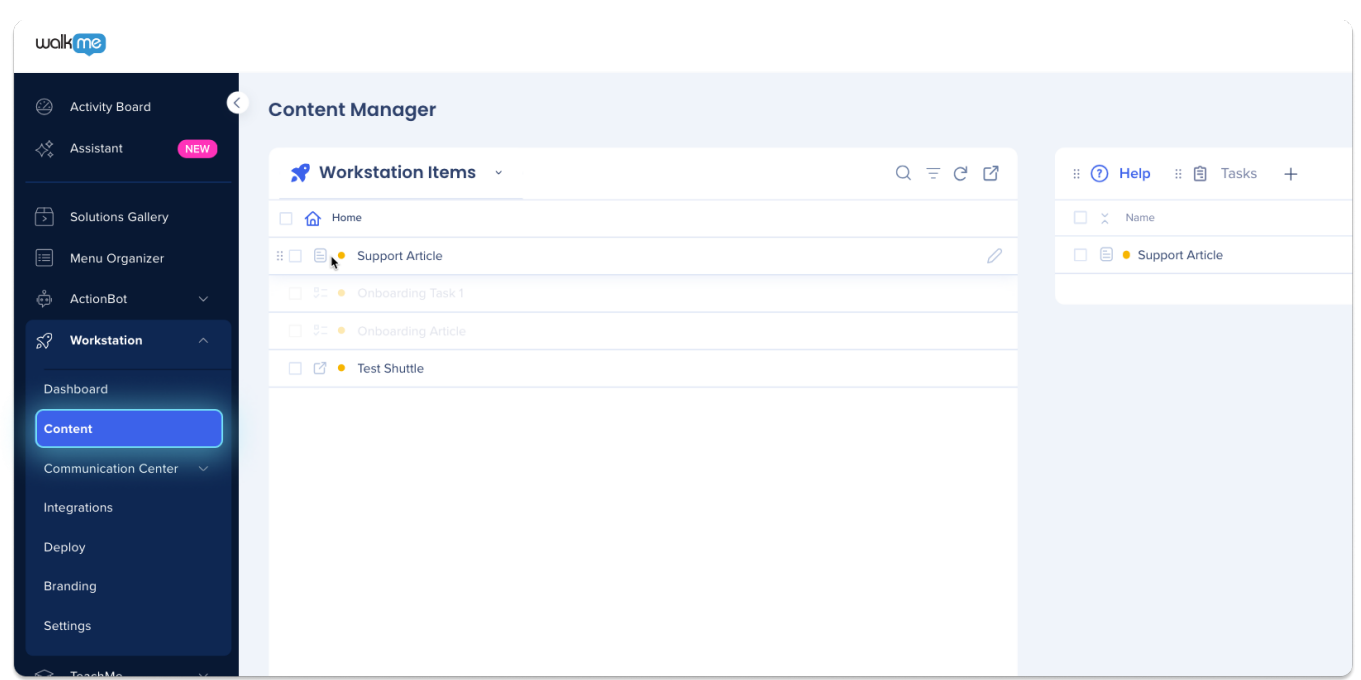

メニューオーガナイザー **ヘルプタブ** 追加された[リソース](https://support.walkme.com/knowledge-base/resources/) リスト

**Workstation** 

 $\bullet$ 

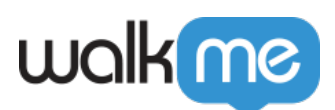

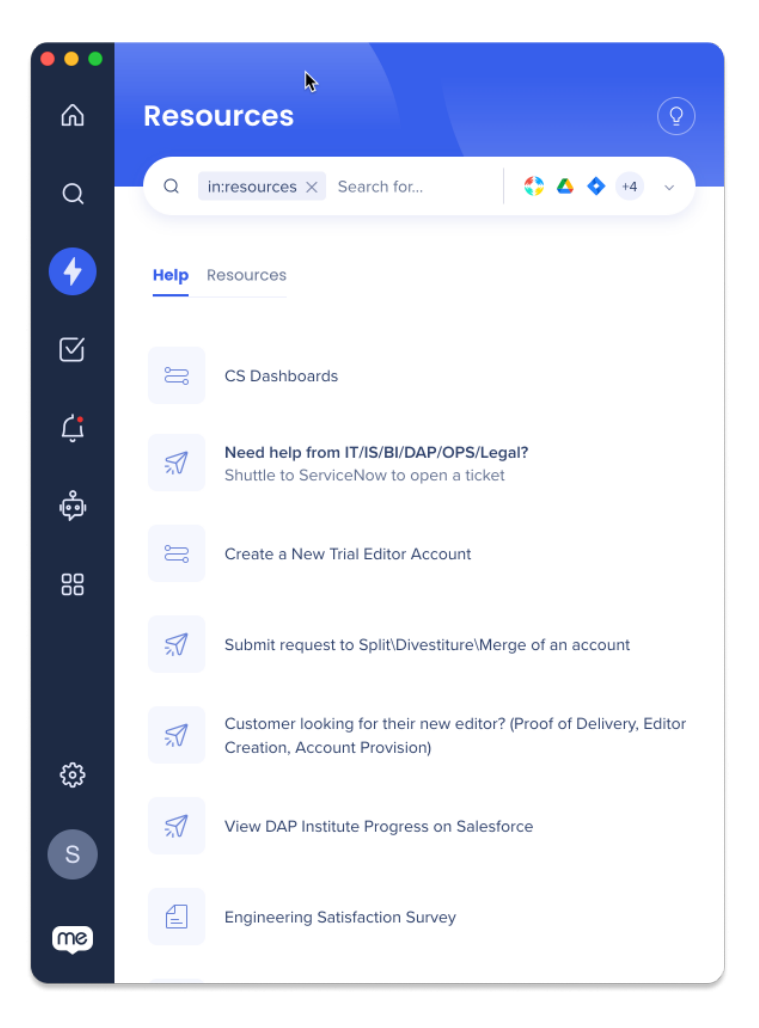

- $1.$
- 2. **「ヘルプ」タブ** クリックする
- 3. **アイテムリスト**から希望 アイテム **「ヘルプ」**タブ ドラッグします
- **4.** [Save]
- 5. [**パブリッシュ**]をクリックします

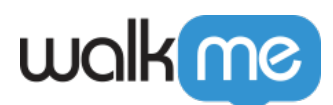

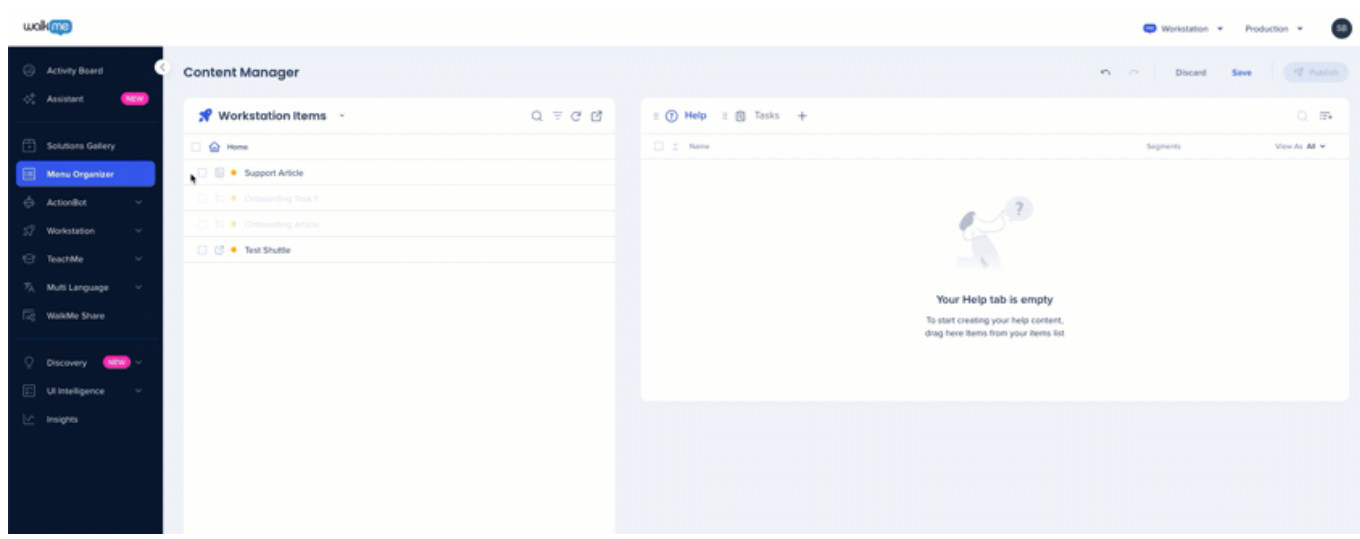

- メニューオーガナイザー **タスクタブ** 追加された[オンボーディングタスク](https://support.walkme.com/knowledge-base/onboarding/) リスト  $\bullet$
- 
- $\bullet$

# walk me

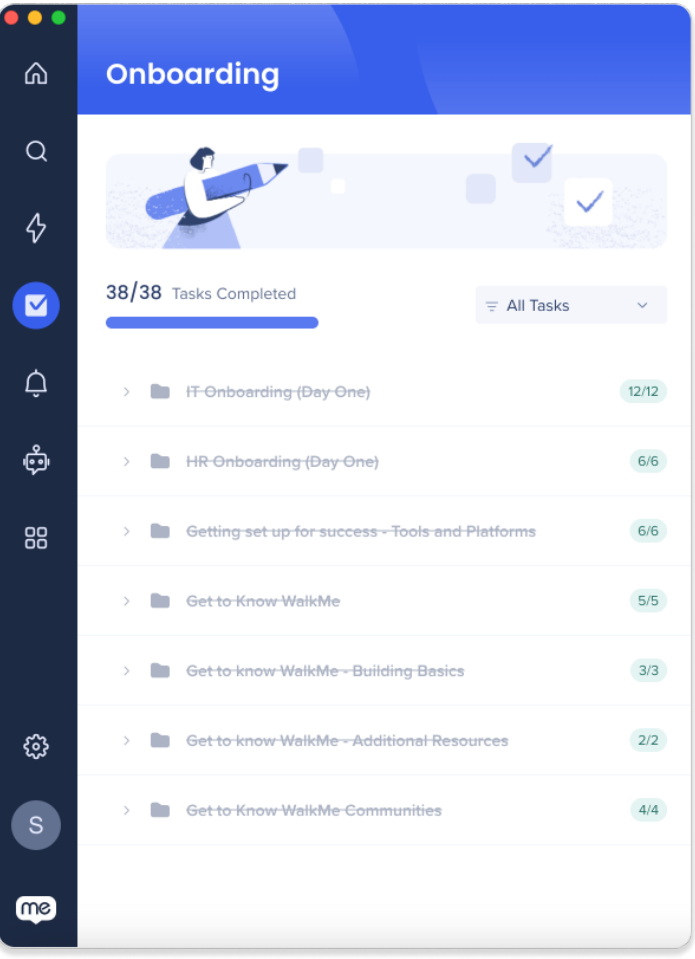

 $1.$ 

2. **「ヘルプ」タブ** クリックする

 $1.$ 

3. **アイテムリスト**から希望 アイテム **タスクタブ** ドラッグします

### **4. [Save]**

5. [**パブリッシュ**]をクリックします

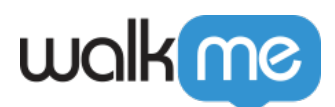

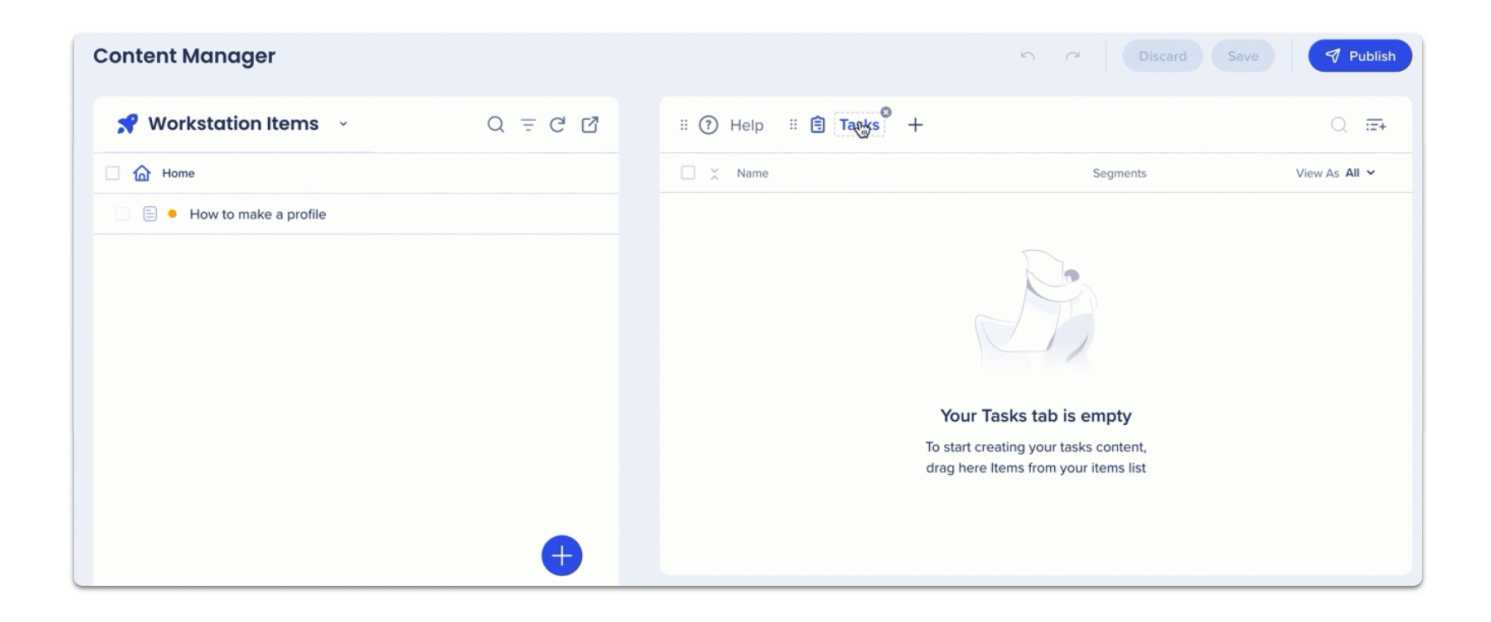

- $\bullet$  $\circ$
- $\circ$

#### **• Editor**

- **ようこそ画面 最大3つのリソース 表示する**  $\bullet$ 
	- $\circ$  $\Box$ VPN IDP

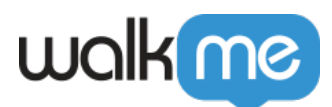

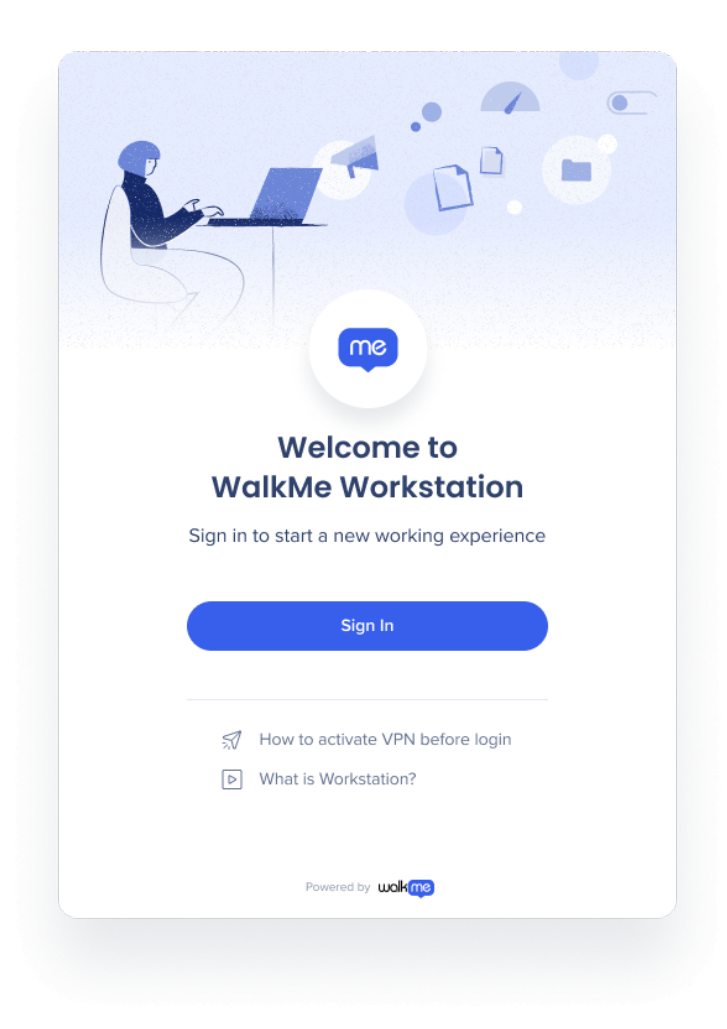

 $1.$ 

2. 「ヘルプ」タブ アイテム にある**ウェーブアイコン** クリックして、ようこそ画面 リソー

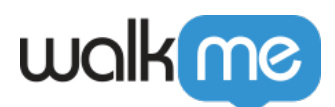

 $\bullet$ 

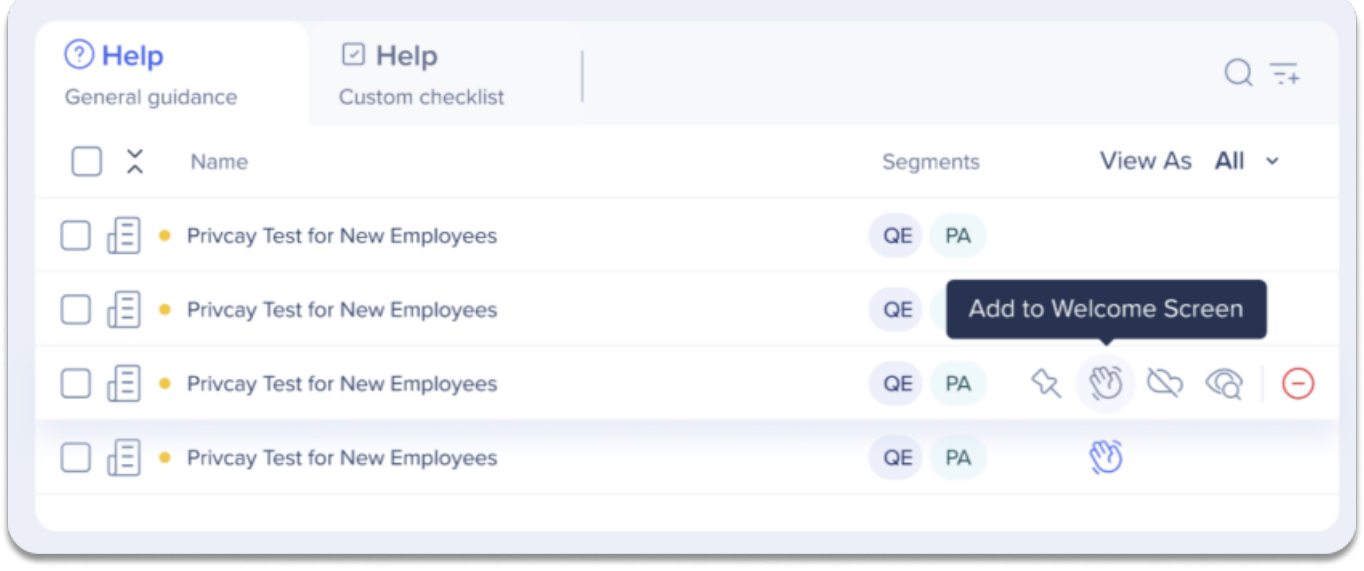

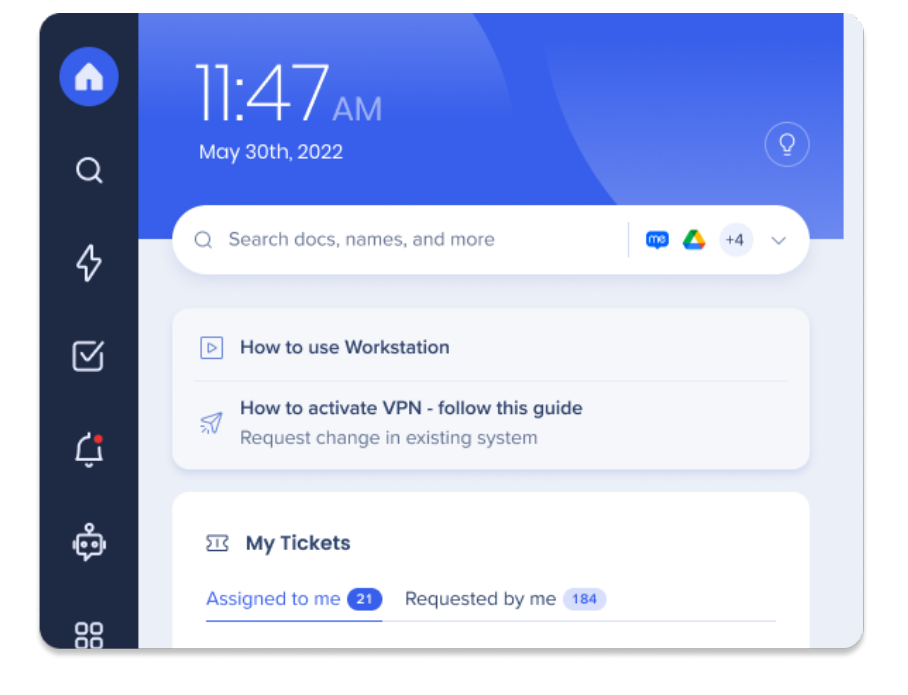

71 Stevenson Street, Floor 20 San Francisco, CA 94105 | 245 Fifth Avenue, STE 1501 New York, NY, 10016 | 421 Fayetteville St STE 215 Raleigh, NC 27601 [www.walkme.com](https://www.walkme.com)

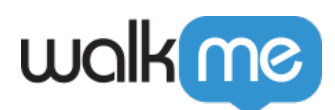

 $1.$ 

2. 「ヘルプ」タブ アイテム にある**ピンアイコン** クリックして、ホームページ リソース

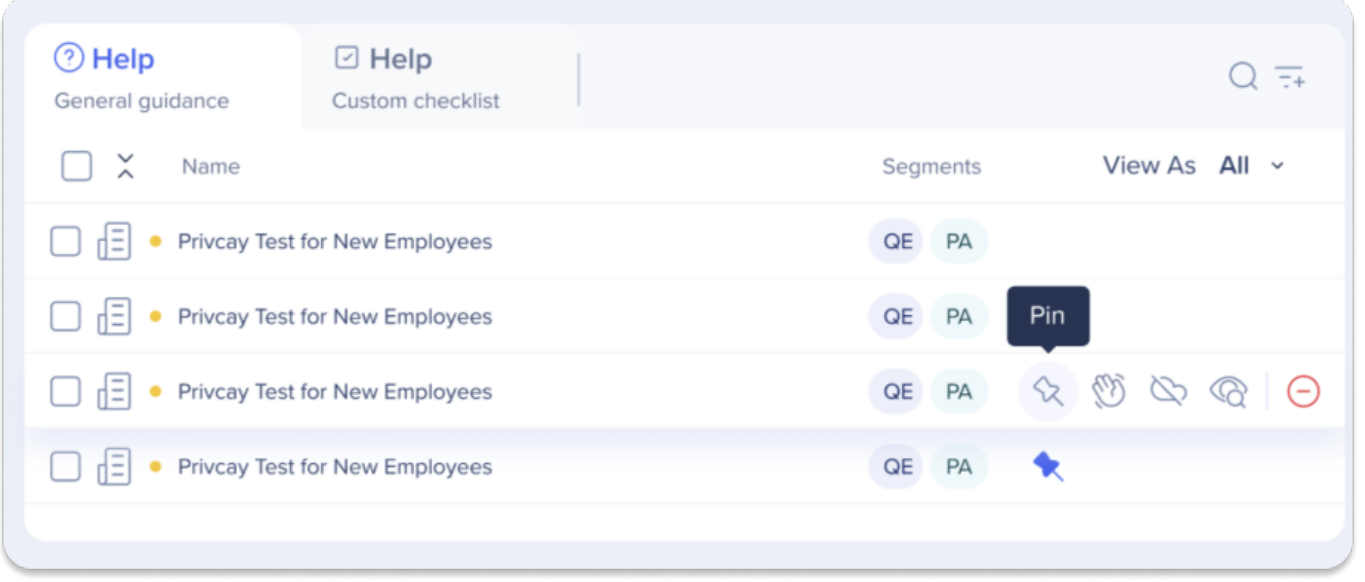

 $\bullet$  $\frac{1}{3}$ 

- Workstation
- 
- $\bullet$
-